#### **BREVE GUIDA OPERATIVA**

Per richiedere l'autorizzazione all'intermediazione è sufficiente espletare la procedura informatica di "comunicazione preventiva di svolgimento dell'attività di Intermediazione".

**1.** Andare sul portale della **Borsa Continua Nazionale del Lavoro** (art. 15, D. Lgs.vo 276/2003)

# **[www.cliclavoro.gov.it](http://www.cliclavoro.gov.it/)**

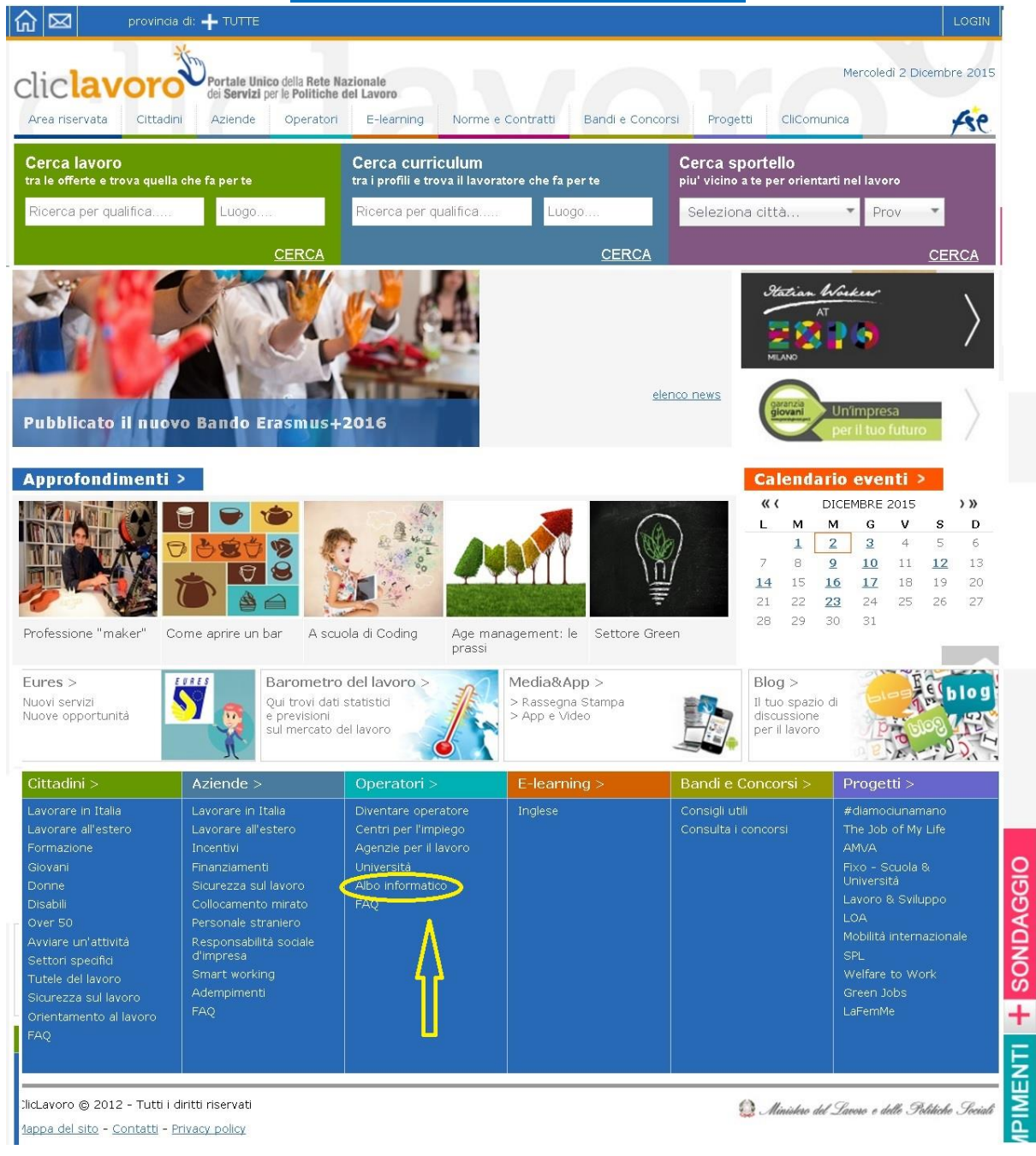

 $1$  and  $1$  and  $1$  and  $1$  and  $1$  and  $1$  and  $1$  and  $1$  and  $1$  and  $1$  and  $1$  and  $1$  and  $1$ 

**2.** cliccare su **ALBO INFORMATICO** nella home

#### **3.** Cliccare su "**registrazione al Portale Cliclavoro**"

Il D.M. del 20 settembre 2011 ha allargato la platea dei soggetti autorizzati all'intermediazione nel mercato del lavoro, aggiungendo così la sub sezione 3.1, dedicata ai Regimi particolari di intermediazione. Questa particolare sottosezione è dedicata ai soggetti indicati dall'art.29 della legge n. 111 del 15 luglio 2011 (che ha novellato la previsione dell'art. 6 del D.Lgs 276 2003).

Se svolgi le attività afferenti alla sub sezione 3.1 dell'Albo dedicata ai regimi particolari di intermediazione, ovvero se fai parte dei soggetti autorizzati all'intermediazione dall'articolo 6 del decreto legislativo n. 276/03 così come modificato dall'articolo 29 della legge 111/2011 a te è dedicata l'area riservata alla quale puoi accedere tramite le credenziali che ti vengono fornite durante la registrazione al Portale Cliclavoro.

Per ulteriori informazioni sull'accreditamento clicca qui.

**4.** Sul format che si aprirà occorrerà creare un "**Nome utente**" (es. **ISTPAST3012**, **la Username infatti dovrà essere alfanumerica e di almeno 8 caratteri**) e compilare i campi con i dati del Legale Rappresentante dell'Ente.

Compilare **tutti** i campi e barrare la dicitura "**Sei un operatore**". Nella seconda schermata che si aprirà compilare **tutti** I campi.

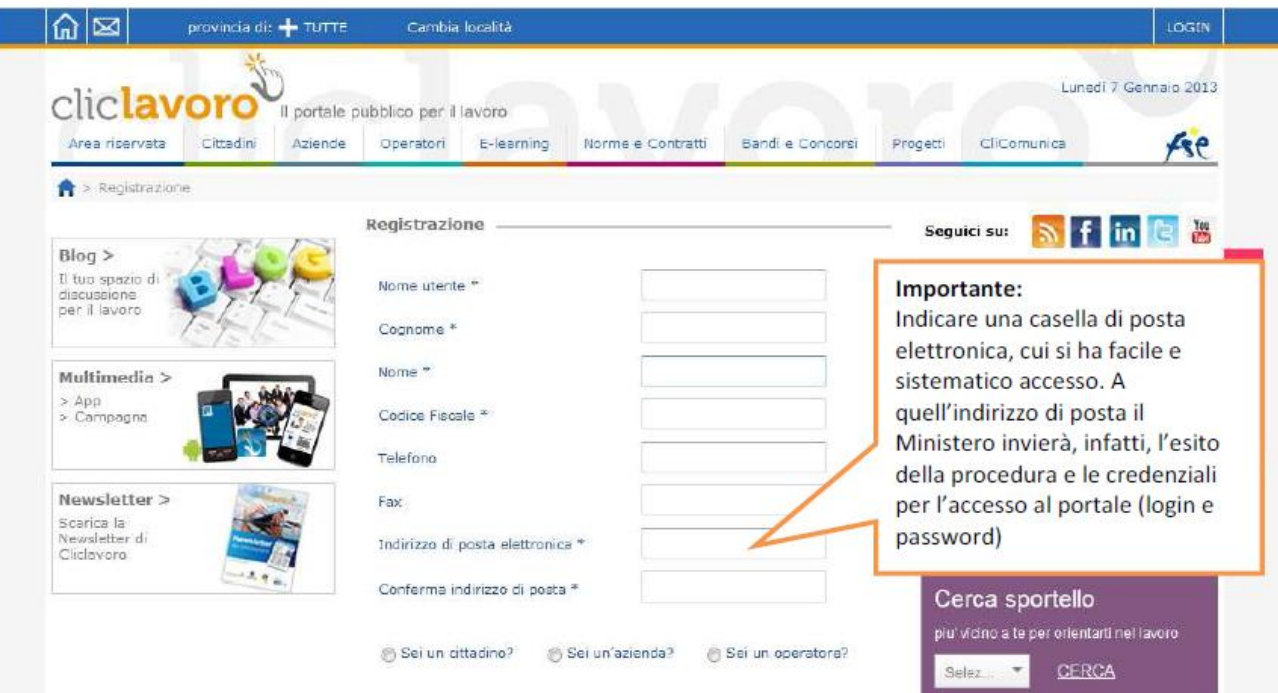

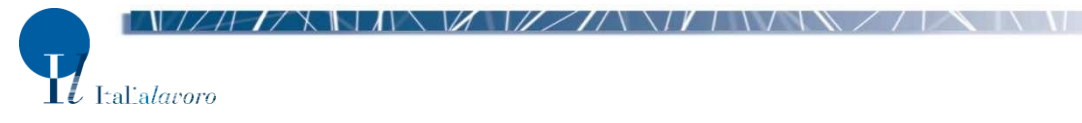

**5.** La dicitura "**Denominazione operatore**" corrisponde al nominativo dell'Ente.

Terminata la compilazione ed inserito il codice e l'accettazione dell'informativa sulla Privacy, sarà possibile cliccare sul pulsante "**REGISTRATI**".

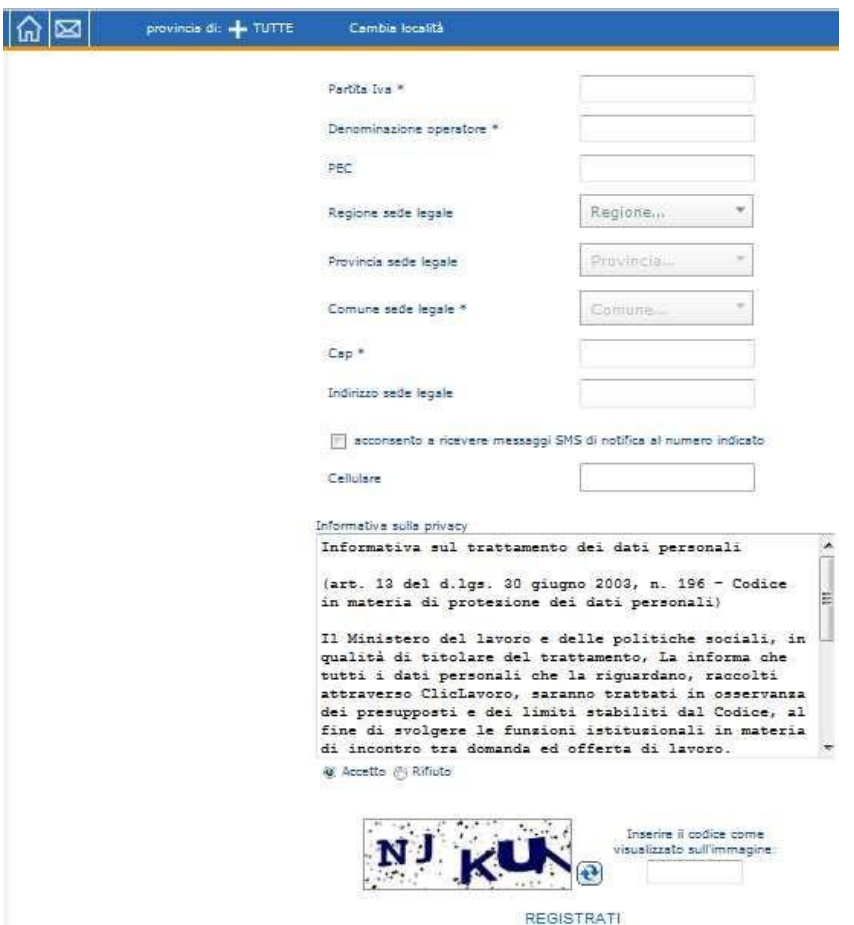

**6.** A questo punto, il sistema genererà automaticamente una mail che sarà inviata all'indirizzo di posta elettronica indicato dall'utente. Clicca sul link "**Conferma iscrizione**".

La mail sarà simile alla seguente:

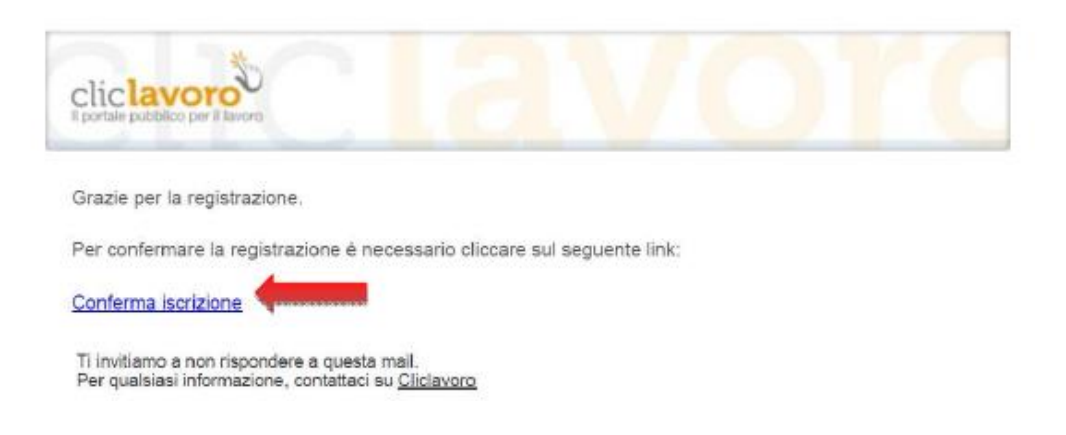

**7.** Si verrà automaticamente reindirizzati ad una nuova pagina, che compilata, genererà una seconda mail che conterrà **Username** (la stessa indicata dall'utente) e Password, generata automaticamente dal sistema (come da figura).

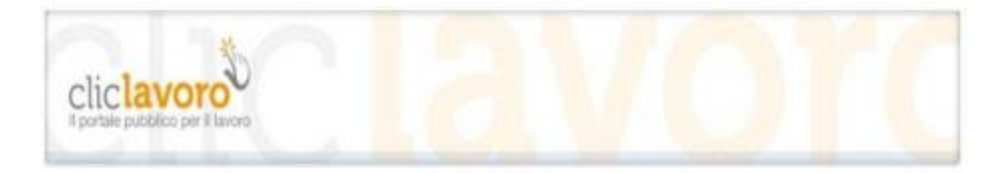

Benvenuto in Cliclavoro!

La tua registrazione è avvenuta con successo!

Per accedere a Cliclavoro utilizza le seguenti credenziali: Username: patronatofl2013 Password: 123456789

Al primo accesso, il sistema chiederà di cambiare la password.

 $I/\lambda$  is a set of the set of the set of the set of the set of the set of the set of the set of the set of the set of the set of the set of the set of the set of the set of the set of the set of the set of the set of the s

Ti invitiamo a non rispondere a questa mail. Per qualsiasi informazione, contattaci su Cliclavoro **8.** Con Username e Password effettuare il primo **LOG IN** (pulsante in alto a destra nella Home Page) al portale Cliclavoro e sarà possibile completare l'iscrizione all'Albo Informatico. Al primo accesso il sistema chiederà di modificare la Password.<sup>1</sup>

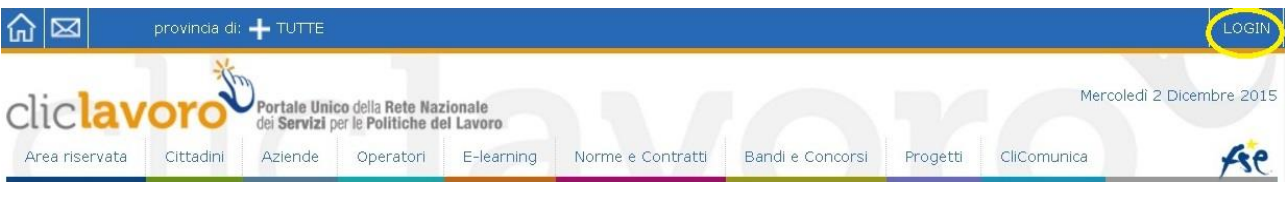

## **[www.cliclavoro.gov.it](http://www.cliclavoro.gov.it/)**

9. Effettuato il log in, barrare la Sezione 3 - Intermediazione e la Sottosezione "Ex. Art. 6". Prosegui.

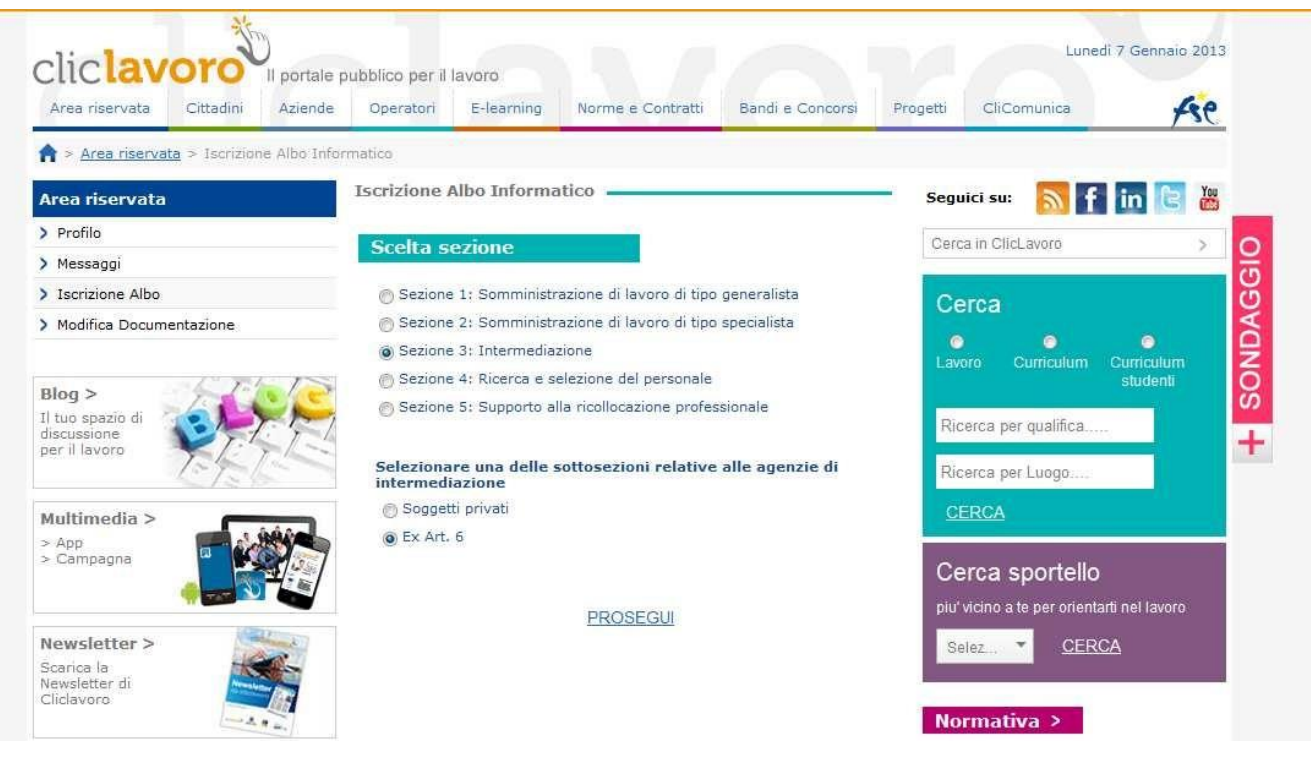

77 A 17 X M M M M M M M M M M M V M V 7 M M M

-

 $\mathbf{\Pi}$  Italialaroro

 $1$  Una volta registrati, in ogni momento sarà possibile modificare nuovamente la Password di accesso al proprio profilo cliccando sul pulsante in alto a destra (previo log in).

**10.** Inserire le credenziali di accesso al sistema per il soggetto (in cui occorrerà flaggare la tipologia di soggetto nel menù a tendina);

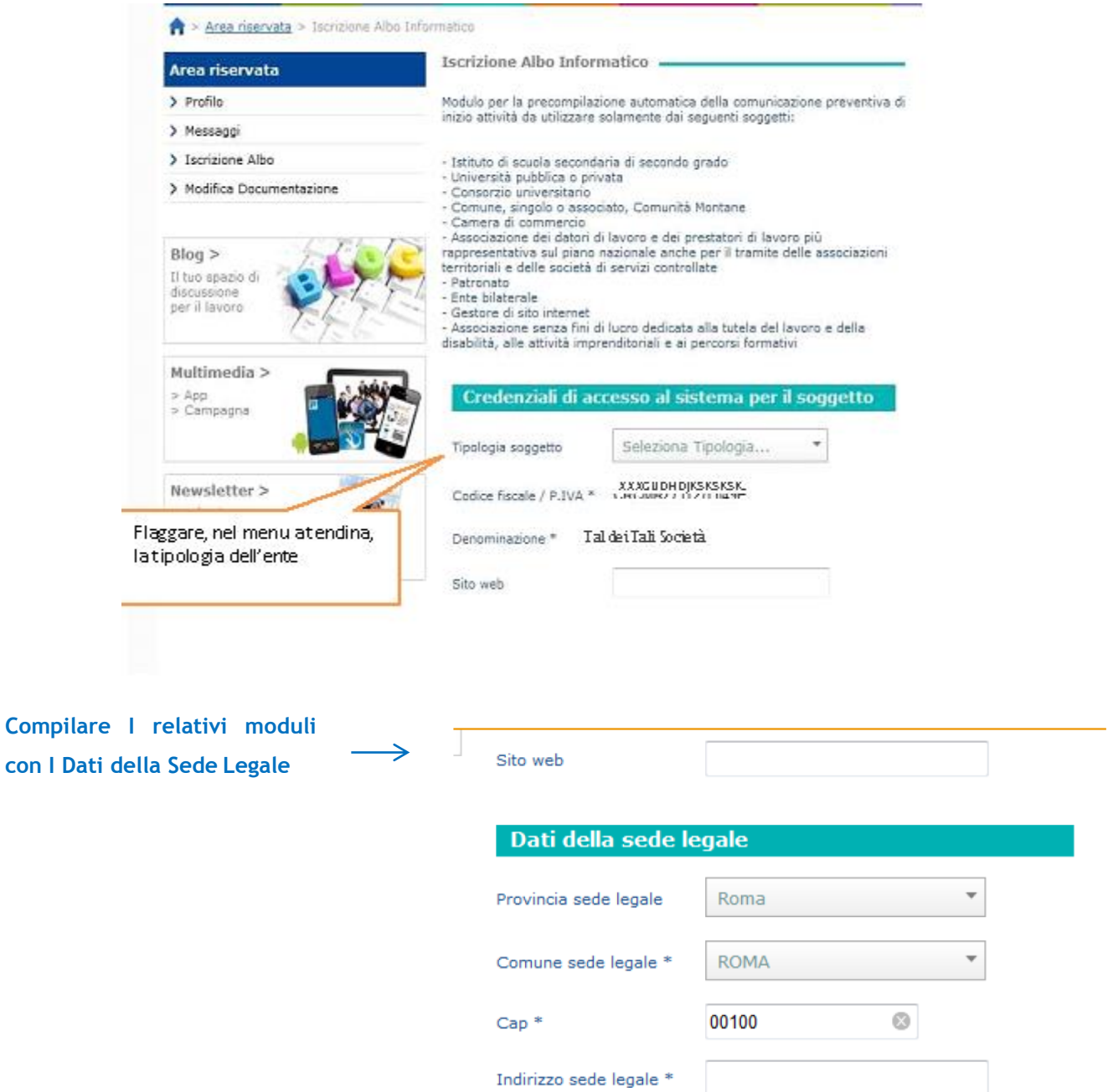

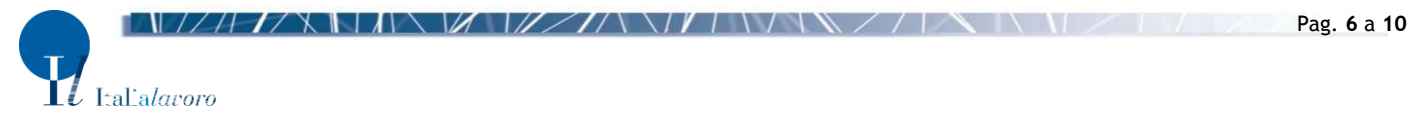

**Compilare I relativi moduli con i Dati del Legale Rappresentante Legale.**

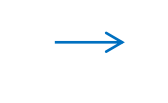

-

### Dati legale rappresentante

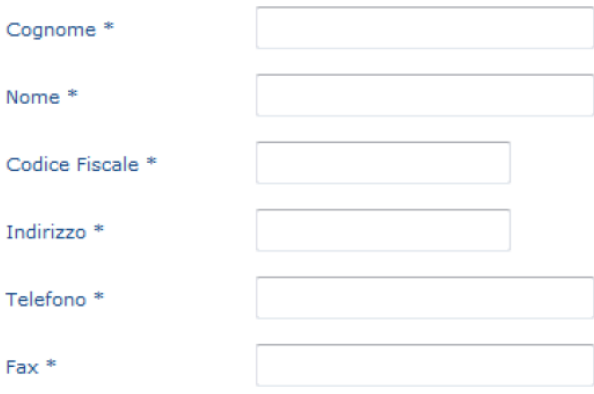

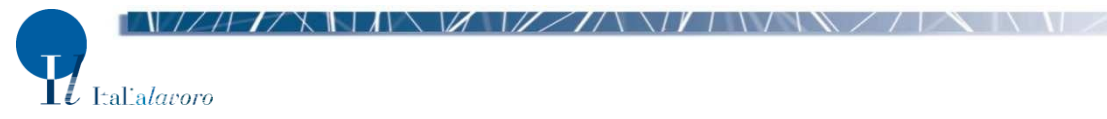

#### **11. Accettare** l'Informativa sulla Privacy.

Cliccare su "**INVIA COMUNICAZIONE PREVENTIVA**".

**NB**. **specificare un indirizzo di posta elettronico valido ed a cui si accede con facilità e sistematicamente in quanto diverrà il riferimento a cui il Ministero invierà tutte le comunicazioni**

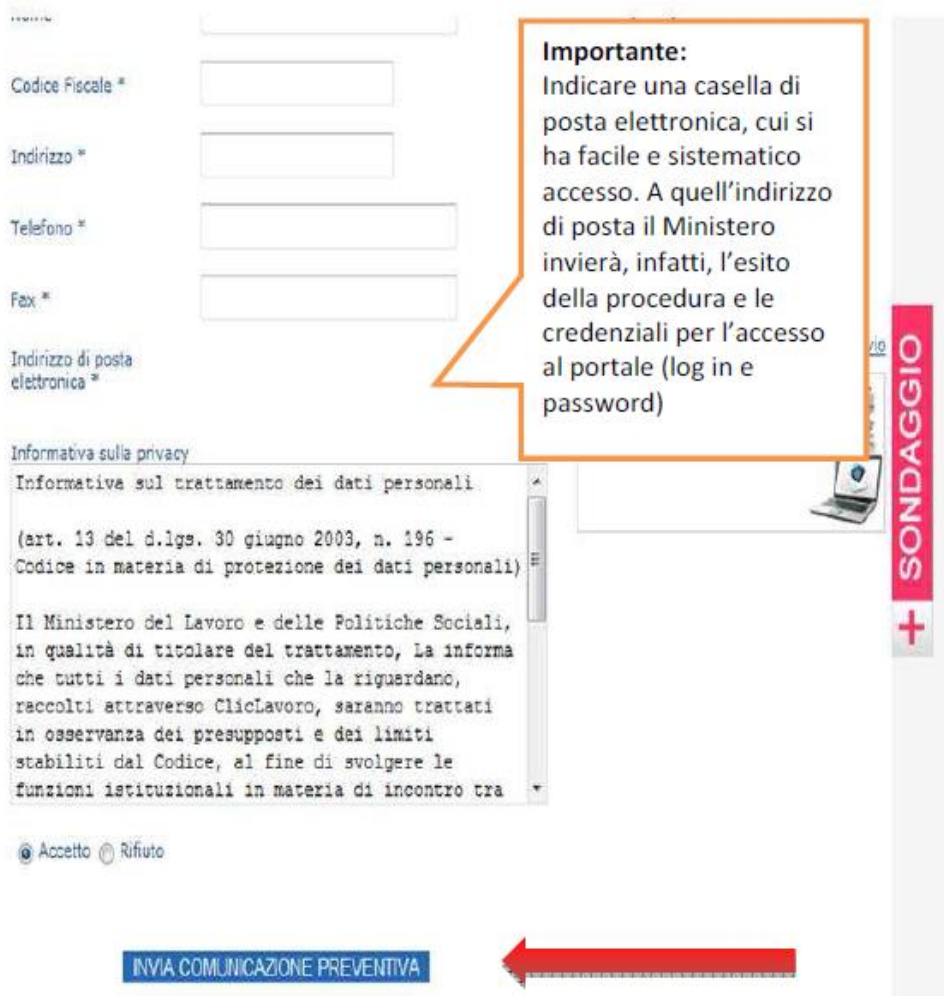

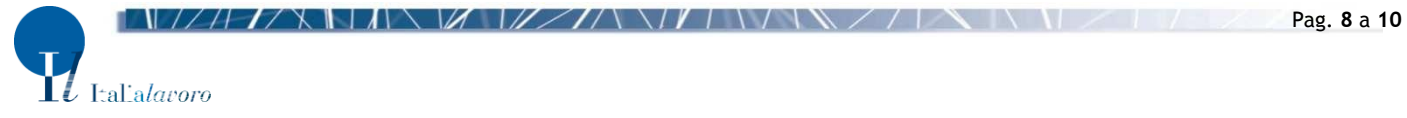

**12.** A questo punto si genererà automaticamente un file in .pdf che potrà essere stampato ed inviato a mezzo raccomandata A/R a:

**MINISTERO DEL LAVORO E DELLE POLITICHE SOCIALI – Direzione Generale Politiche dei Servizi per il Lavoro – Divisione II – Via Fornovo, 8 – 00192 Roma – [alboinformaticoagenzie@lavoro.gov.it](mailto:alboinformaticoagenzie@lavoro.gov.it)**

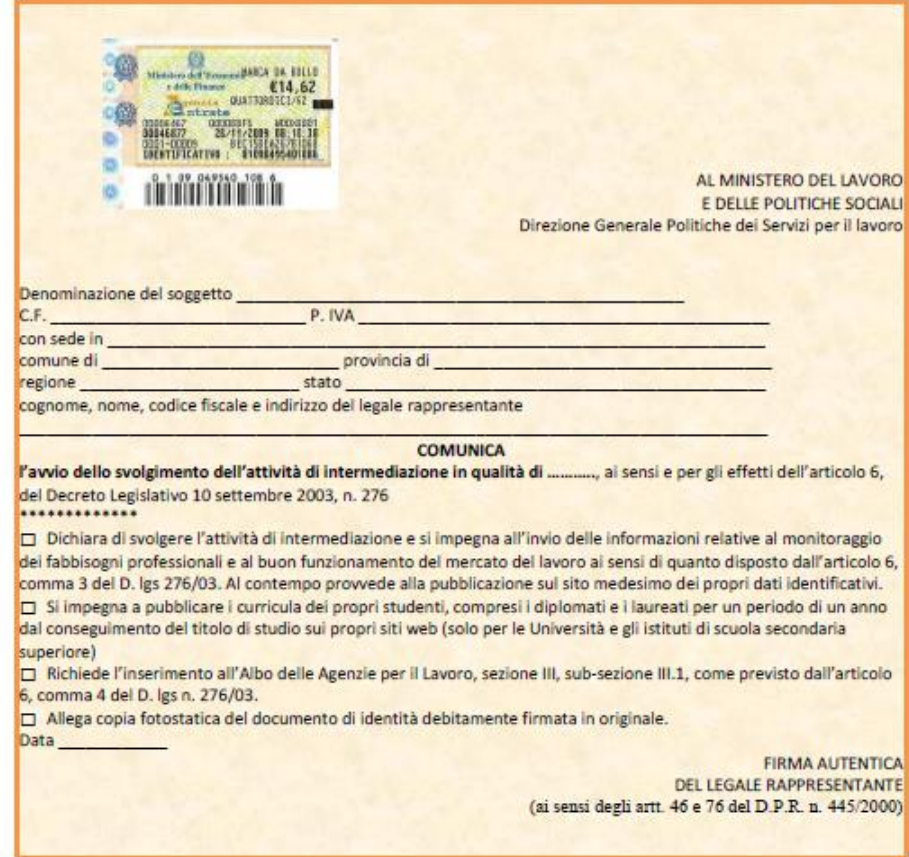

#### **NB Gli Istituti Scolastici sono esenti dall'imposta di Bollo**

**NB Da allegare alla Domanda di partecipazione dell'Avviso Pubblico rivolto e Istituti Tecnici e Professionali della Regione Lazio Per Diventare Soggetti Attuatori delle azioni previste da Garanzia Giovani nell'ambito del Programma FIxO YEI Regione Lazio**

Cliclavoro invierà via mail (generalmente dopo un paio di settimane) una conferma dell'avvenuta iscrizione, a seguito di accettazione della comunicazione.

#### **HELPDESK E RIFERIMENTI**

In caso di problematiche, contattare Cliclavoro secondo le seguenti modalità:

cliccare su https:/[/www.cliclavoro.gov.it/Clicomunica/Pagine/Contatti.aspx e](http://www.cliclavoro.gov.it/Clicomunica/Pagine/Contatti.aspx) selezionare, tramite SCRIVI A, il servizio a cui si vuole richiedere un chiarimento. Per le tematiche inerenti la presente guida il servizio competente è ALBO INFORMATICO.

Per problemi di natura tecnica inviare una mail a **[clic4help@lavoro.gov.it](mailto:clic4help@lavoro.gov.it)**, indicando i seguenti dati:

- "Nome Utente" scelto in fase di accreditamento al portale se si è registrati;
- Nome e Cognome;
- Tipo di utente (es. azienda, agenzia del lavoro, cittadino, ecc.).

Per consultare la normativa o per aggiornarsi sui trend e sulle statistiche del Mercato del Lavoro, basta riferirsi agli appositi link:

- **FAQ**: <http://www.cliclavoro.gov.it/Operatori/Pagine/FAQ.aspx>
- Normee Contratti: http://www.cliclavoro.gov.it/NormeContratti/Pagine/default.aspx
- **ClicComunica**: <http://www.cliclavoro.gov.it/Clicomunica/Pagine/Cos-e-ClicLavoro.aspx>
- **Newsletter**: <http://www.cliclavoro.gov.it/Clicomunica/Pagine/Newsletter.aspx>
- **Blog**: <http://www.blogcliclavoro.it/>
- **Barometro del Lavoro**: <http://www.cliclavoro.gov.it/Barometro-Del->Lavoro/Pagine/default.aspx

Altrimenti, visionando il portale del Ministero del Lavoro e delle Politiche Sociali al seguente indirizzo: **<http://www.lavoro.gov.it/>**